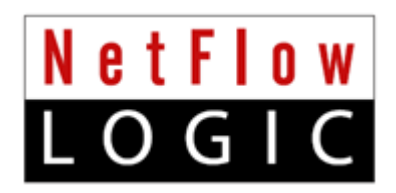

# **NetFlow Optimizer™**

## **Installation and Administration Guide**

**Version 2.5.0 (Build 2.5.0.0.x)**

**November 2017**

# **Contents**

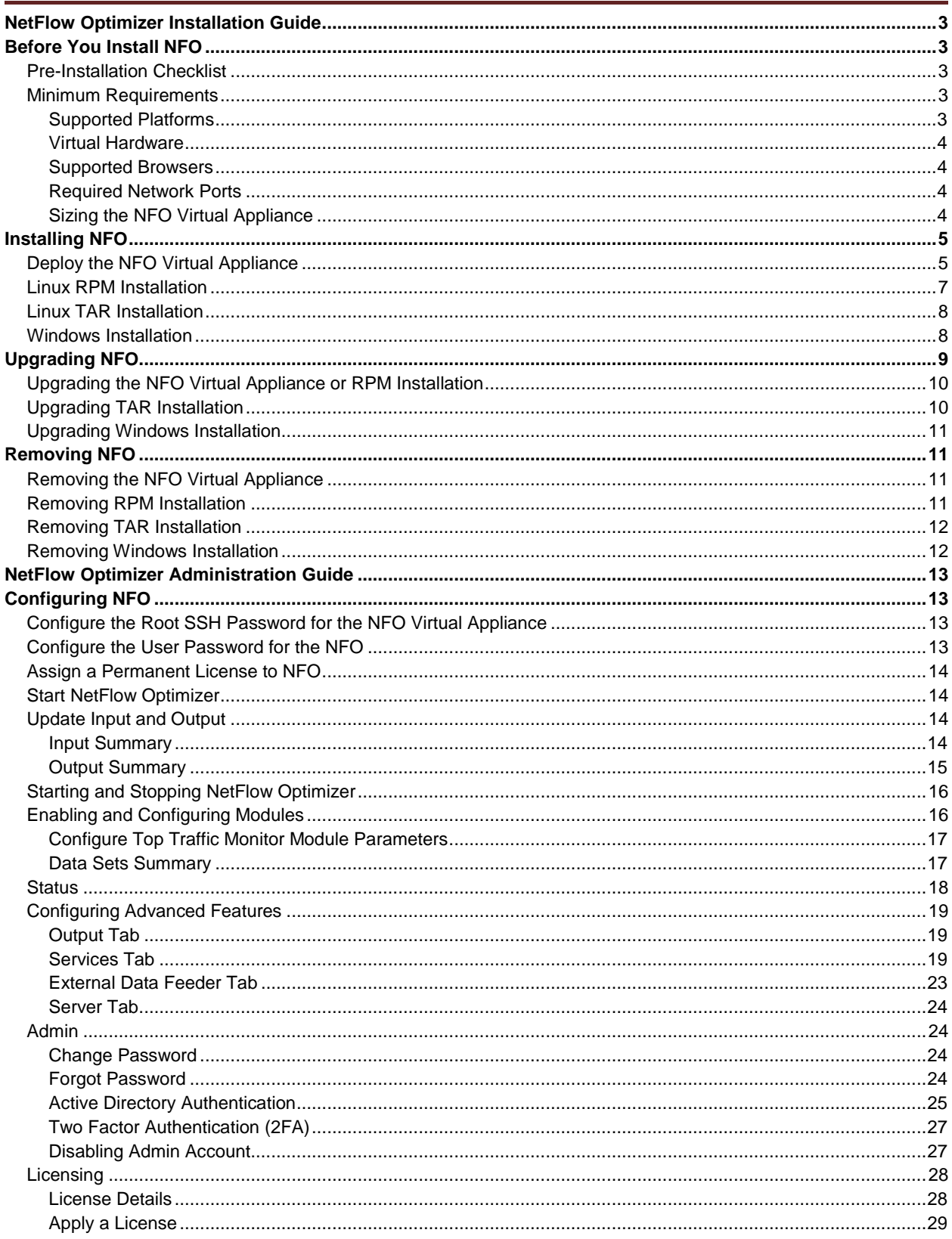

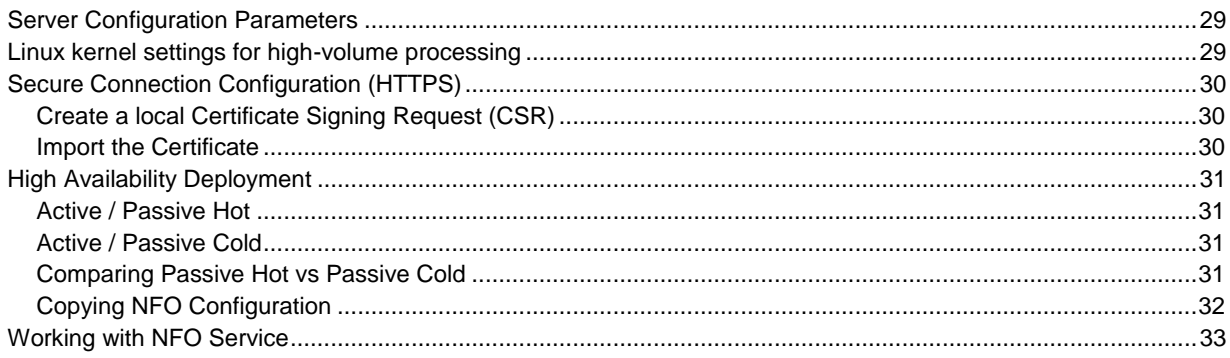

# <span id="page-3-0"></span>**NetFlow Optimizer Installation Guide**

### **Intended Audience**

This information is intended for anyone who wants to install, configure, or maintain NFO. The information is written for experienced Linux or Windows system administrators who are familiar with virtual machine technology and datacenter operations.

# <span id="page-3-1"></span>**Before You Install NFO**

## <span id="page-3-2"></span>**Pre-Installation Checklist**

Please be sure to have the following before you begin the installation of the NetFlow Optimizer software:

- You have to login as **root** for Linux and **administrator** for Windows installations and updates
- License A **license** is required before you can begin using NetFlow Optimizer software. Please register at https://www.netflowlogic.com/register-form/ to get your FREE evaluation license or contact sales@netflowlogic.com
- Network Device Please refer to the "Configuring NetFlow Data Export" section in your Cisco (or other) device documentation

## <span id="page-3-3"></span>**Minimum Requirements**

NFO is distributed as a virtual appliance in OVA file format, as RPM or TAR.GZ for Linux, or as EXE for Windows.

## <span id="page-3-4"></span>**Supported Platforms**

You can install the NetFlow Optimizer virtual appliance or software on a platform with the following specifications.

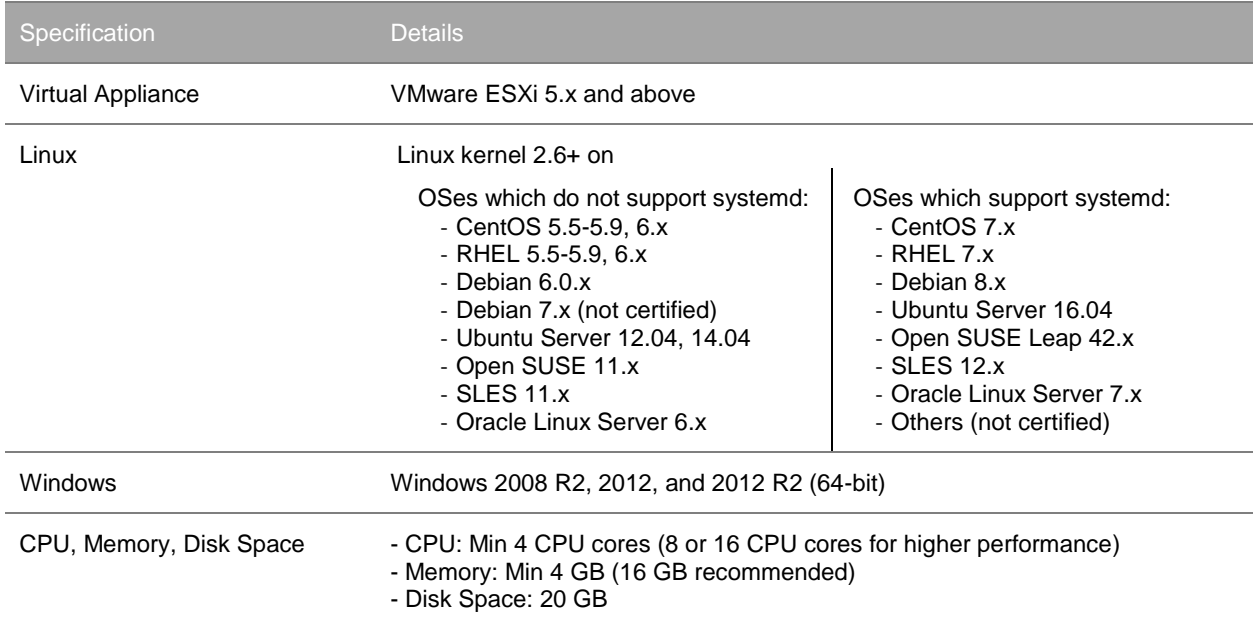

## <span id="page-4-0"></span>**Virtual Hardware**

During deployment of the NFO virtual appliance you can select different sizes according to the ingestion requirements for the environment. The small configuration requires the following virtual resources.

- 4 vCPUs, 2GHz each
- 8GB RAM
- Approximately 20GB storage space

### <span id="page-4-1"></span>**Supported Browsers**

You can use one of the following browsers to connect to the NFO Web user interface.

- Mozilla Firefox 38.0 and up
- Safari 6.0 , 7.0
- Google Chrome 34.0 and 43.0 and up
- IE10, IE11, and MS Edge

## <span id="page-4-2"></span>**Required Network Ports**

The following network ports must be accessible.

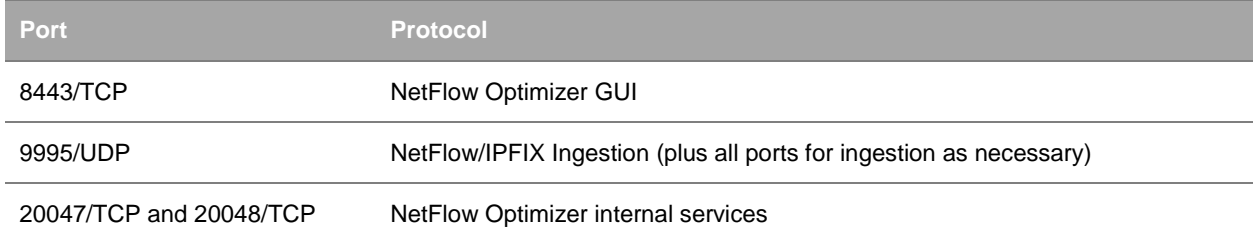

### <span id="page-4-3"></span>**Sizing the NFO Virtual Appliance**

By default, the NFO virtual appliance has 4 vCPUs, 8GB of virtual memory, and 20GB of disk space provisioned.

### **Standalone Deployment**

You can change the settings according to the environment for which you intend to collect NetFlow. During the virtual appliance deployment, you can select the size of the appliance as follows.

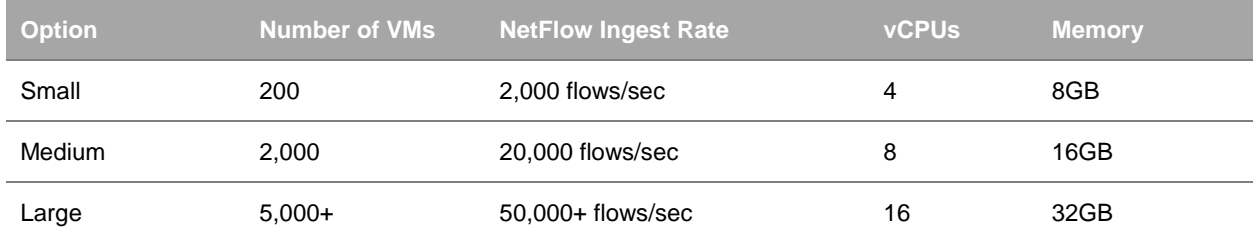

# <span id="page-5-0"></span>**Installing NFO**

## <span id="page-5-1"></span>**Deploy the NFO Virtual Appliance**

To deploy the NFO virtual appliance, follow the standard OVF deployment procedure.

Download the NFO virtual appliance. VMware distributes the NFO virtual appliance as an .ova file. Deploy the NFO virtual appliance by using the vSphere Client.

### **Prerequisites**

- Verify that you have a copy of the NFO virtual appliance .ova file.
- Verify that you have permissions to deploy OVF templates to the inventory.
- Verify that your environment has enough resources to accommodate the minimum requirements of the NFO virtual appliance. See Minimum Requirements.
- Verify that you read and understand the virtual appliance sizing recommendations. See Sizing the NFO Virtual Appliance.

#### **Procedure**

- 1. In the vSphere Client, select **File** > **Deploy OVF Template**.
- 2. Follow the prompts in the Deploy OVF Template wizard.
- 3. On the Deployment Configuration page, select the size of the NFO virtual appliance based on the size of the environment for which you intend to collect NetFlow.
- 4. On the Disk Format page, select a disk format.
	- **Thick Provision Lazy Zeroed** creates a virtual disk in a default thick format. Space required for the virtual disk is allocated when the virtual disk is created. The data remaining on the physical device is not erased during creation, but is zeroed out on demand at a later time, on first write from the virtual appliance.
	- **Thick Provision Eager Zeroed** creates a type of thick virtual disk that supports clustering features such as Fault Tolerance. Space required for the virtual disk is allocated at creation time. In contrast to the flat format, the data remaining on the physical device is zeroed out when the virtual disk is created. It might take much longer to create disks in this format than to create other types of disks.

IMPORTANT: Deploy the NFO virtual appliance with thick provisioned eager zeroed disks whenever possible for better performance and operation of the virtual appliance.

- **Thin Provision** creates a disk in thin format. The disk grows as the data saved on it grows. If your storage device does not support thick provisioning disks or you want to conserve unused disk space on the NFO virtual appliance, deploy the virtual appliance with thin provisioned disks.
- 5. (Optional) On the Properties page, set the networking parameters for the NFO virtual appliance. If you do not provide network settings, such as IP address, DNS servers, and gateway, NFO utilizes DHCP to set those settings.

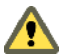

CAUTION Do not specify more than two domain name servers. If you specify more than two domain name servers, all configured domain name servers are ignored in the NFO virtual appliance.

Use comma to separate domain name servers.

- 6. (Optional) On the Properties page, set the root password for the NFO virtual appliance.
- 7. Follow the prompts to complete the deployment. For information on deploying virtual appliances, see the *User's Guide to Deploying vApps and Virtual Appliances*.

After you power on the virtual appliance, an initialization process begins. The initialization process takes several minutes to complete. At the end of the process, the virtual appliance restarts.

8. Navigate to the **Console** tab and check the IP address of the NFO virtual appliance.

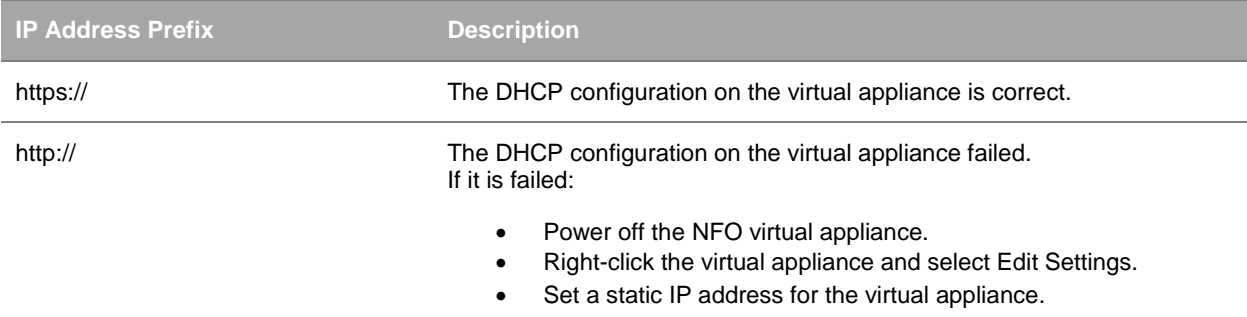

#### **What to do next**

- To enable SSH connections to the NFO virtual appliance, configure the root password in the virtual appliance console. See Configure the Root SSH Password for the NFO Virtual Appliance.
- The NFO Web interface is available at https://<nfo-host>:8443 where NFO-host is the IP address or host name of the NFO virtual appliance.
- Log in to NetFlow Optimizer, apply license, and continue configuration. See [Configuring](#page-13-1) NFO on page [13](#page-13-1) for more information.
- You can change the time synchronization settings in the NFO virtual appliance after deployment. Two methods of the time synchronization are available: either by using an NTP server or by using VMware Tools (see more details e.g. here: [https://pubs.vmware.com/vsphere-](https://pubs.vmware.com/vsphere-60/index.jsp?topic=%2Fcom.vmware.vsphere.vcsa.doc%2FGUID-6C202AED-91DE-4D20-B95D-0A71D101312C.html)[60/index.jsp?topic=%2Fcom.vmware.vsphere.vcsa.doc%2FGUID-6C202AED-91DE-4D20-B95D-](https://pubs.vmware.com/vsphere-60/index.jsp?topic=%2Fcom.vmware.vsphere.vcsa.doc%2FGUID-6C202AED-91DE-4D20-B95D-0A71D101312C.html)[0A71D101312C.html\)](https://pubs.vmware.com/vsphere-60/index.jsp?topic=%2Fcom.vmware.vsphere.vcsa.doc%2FGUID-6C202AED-91DE-4D20-B95D-0A71D101312C.html). By default, the NFO virtual appliance uses VMware Tools for the time synchronization. If you want change it to use an NTP server, disable VMware Tools time synchronization before, see picture below.

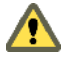

Do not applying both methods of the time synchronization simultaneously!

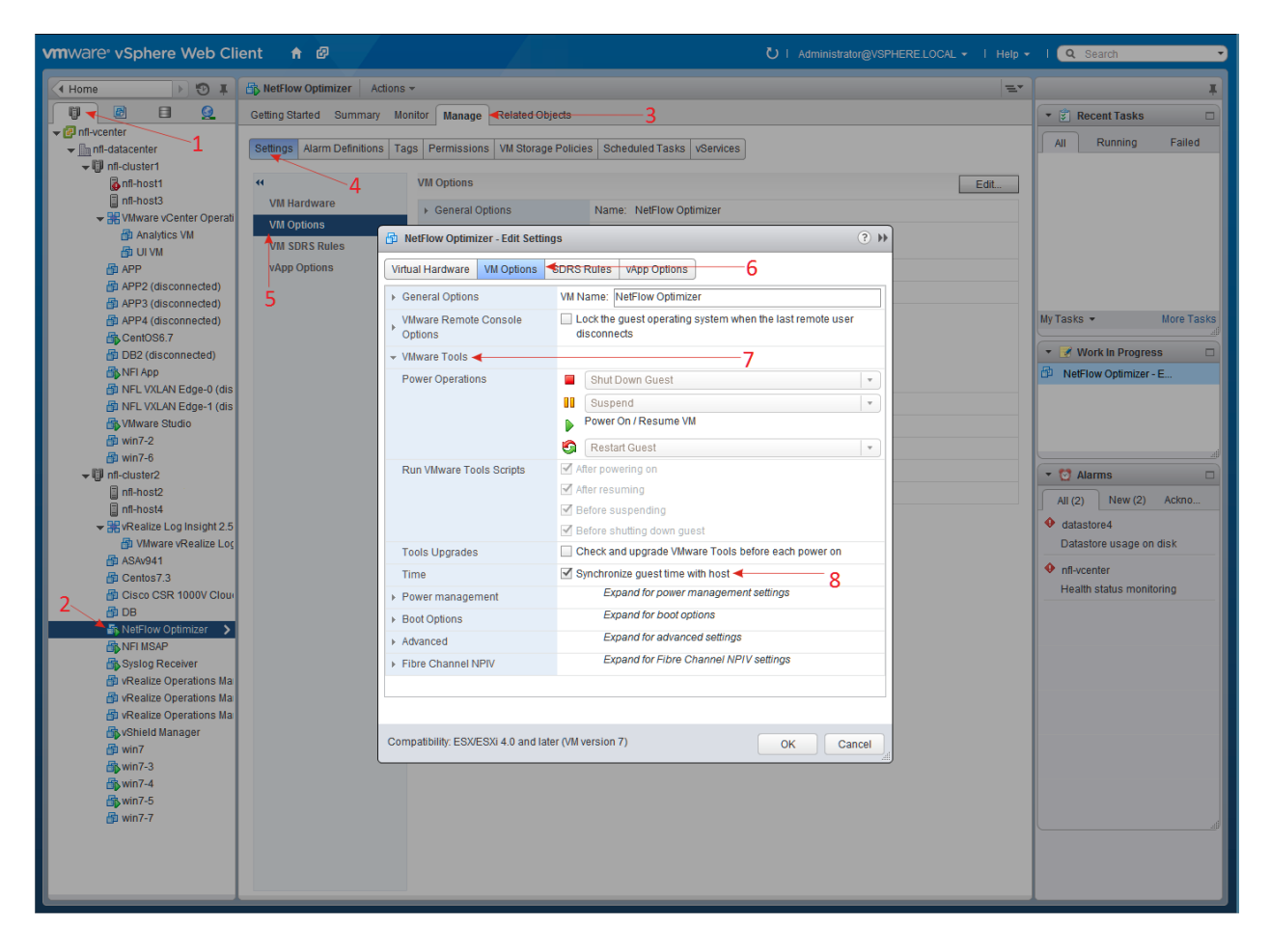

## <span id="page-7-0"></span>**Linux RPM Installation**

Download the NFO RPM package.

#### **Procedure**

To begin the RPM installation of NFO in the default directory /opt/flowintegrator perform the following:

Open a shell prompt and enter the following command to begin the installation

rpm -ihv <RPM-package>

To begin the RPM installation of NetFlow Optimizer in another directory, perform the following:

Open a shell prompt and enter the following command to begin the installation rpm -ihv --relocate /opt=<new-path> <RPM-package>

#### **What to do next**

A message will display indicating that the NetFlow Optimizer installation has been successfully completed.

• The NFO Web interface to complete the setup is available at  $https://fnfo-host>3443$  where NFO-host is the IP address or host name of the NFO server.

 Log in to NetFlow Optimizer, apply license, and continue configuration. See [Configuring](#page-13-1) NFO on page [13](#page-13-1) for more information.

## <span id="page-8-0"></span>**Linux TAR Installation**

Download the NFO TAR package.

#### **Procedure**

To begin the TAR installation of NFO in the default directory /opt/flowintegrator perform the following:

- 1. Open a shell prompt and enter the following command to un-compress the installer tar zxvf <TAR-package> -C /opt
- 2. Go to the  $\sqrt{\text{opt}}$  flowintegrator directory and enter the following command to begin the installation ./setup.sh -i

To begin the TAR installation of NetFlow Optimizer in another directory, perform the following:

- 1. Open a shell prompt and enter the following command to un-compress the installer tar zxvf <TAR-package> -C <install dir>
- 2. Go to the <install\_dir>/flowintegrator directory and enter the following command to begin the installation

./setup.sh -i

#### **What to do next**

A message will display indicating that the NetFlow Optimizer installation has been successfully completed.

- The NFO Web interface to complete the setup is available at https://<nfo-host>:8443 where NFOhost is the IP address or host name of the NFO server.
- Log in to NetFlow Optimizer, apply license, and continue configuration. See [Configuring](#page-13-1) NFO on page [13](#page-13-1) for more information.

## <span id="page-8-1"></span>**Windows Installation**

Download the NFO Windows installation package.

#### **Procedure**

To begin the Windows installation of NetFlow Optimizer perform the following:

1. Open the installation file and click 'Run' to launch the installer and Click 'Next' To begin the 'NetFlow Optimizer Setup'

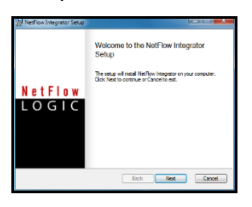

- 2. Click 'Next' to install NetFlow Optimizer in the default location: C:\Program Files\NetFlow Logic\NetFlow Optimizer
- 3. Click on 'Install' To begin the installation (follow the installation steps)
- 4. Click on 'Finish' to complete the installation and exit the installer

#### **What to do next**

Go to Start > Programs > NetFlow Logic > NetFlow Optimizer to open the URL for the login page to complete the setup using the default browser.

- The NFO Web interface to complete the setup is available at  $https://fnfo-host>:8443$  where NFO-host is the IP address or host name of the NFO server.
- Log in to NetFlow Optimizer, apply license, and continue configuration. See [Configuring](#page-13-1) NFO on page [13](#page-13-1) for more information.

# <span id="page-9-0"></span>**Upgrading NFO**

You upgrade a single instance of NFO by installing the latest version over your existing installation. During the upgrade the installer package preserves all NFO configurations, except configuration files changed manually. These files, if changed, are backed up into conf-backup.<date>.tar.gz file (<date> is archive date), and should be restored manually, if necessary.

The following is a list of some configuration files.

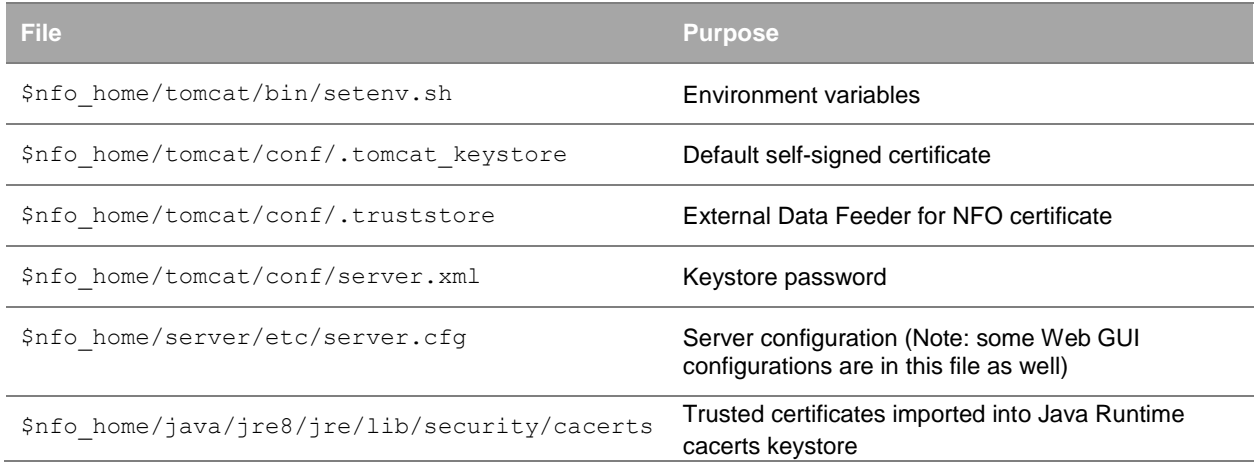

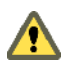

After upgrade, validate default configuration and restore from the backup if it is required. If you didn't modify these files, ignore the caution.

## <span id="page-10-0"></span>**Upgrading the NFO Virtual Appliance or RPM Installation**

### **Procedure**

To begin the upgrade of NFO Virtual Appliance or RPM perform the following:

- 1. Open a web browser and go to the NFO URL, entering the NFO hostname or IP address
- 2. Example: https://<nfo-host>:8443
- 3. Click on the 'Stop' button  $\Box$  at the top of the page to stop the server
- 4. The 'Play' button will turn grey indicating that the NetFlow Optimizer has stopped
- 5. Login directly or SSH and copy the new installation file into the /opt installation directory
- 6. RPM the NetFlow Optimizer for Linux installation file into the /opt installation directory rpm –Uhv <RPM-package>
- 7. A message will display indicating that the NFO setup has been successfully completed along with the URL for the login page

## <span id="page-10-1"></span>**Upgrading TAR Installation**

### **Procedure**

To begin the upgrade of NFO TAR installation, perform the following:

- 1. Open a web browser and go to the NFO URL, entering the NFO hostname or IP address Example: https://<nfo-host>:8443
- 2. Click on the 'Stop' button  $\Box$  at the top of the page to stop the server
- 3. The 'Play' button will turn grey indicating that the NetFlow Optimizer has stopped
- 4. Go to the existing installation directory <install\_dir>/flowintegrator and enter the following command to begin the uninstall ./setup.sh -u
- 5. Enter the following command to un-compress the installer tar zxvf <TAR-package> -C <install dir>
- 6. Go to the <install dir>/flowintegrator directory and enter the following command to begin the installation

```
./setup.sh -i
```
7. A message will display indicating that the NFO setup has been successfully completed along with the URL for the login page

## <span id="page-11-0"></span>**Upgrading Windows Installation**

### **Procedure**

To begin the upgrade of NFO on a Windows platform, perform the following:

- 1. Open a web browser and go to the NFO URL, entering the NFO hostname or IP address
- 2. Example: https://<nfo-host>:8443
- 3. Click on the 'Stop' button  $\Box$  at the top of the page to stop the server
- 4. The 'Play' button will turn grey indicating that the NetFlow Optimizer has stopped
- 5. Open the upgrade installation file and click 'Run' to launch the installer and Click 'Next' To begin the 'NetFlow Optimizer Setup'
- 6. Click 'Next' to install NetFlow Optimizer in the default location: C:\Program Files\NetFlow Logic\NetFlow Optimizer
- 7. Click on 'Install' To begin the installation (follow the installation steps)
- 8. Click on 'Finish' to complete the installation and exit the installer

# <span id="page-11-1"></span>**Removing NFO**

## <span id="page-11-2"></span>**Removing the NFO Virtual Appliance**

#### **Procedure**

Manually remove the NetFlow Optimizer virtual appliance files from the hypervisor.

## <span id="page-11-3"></span>**Removing RPM Installation**

### **Procedure**

To begin the removal of NFO RPM installation, perform the following:

- 1. Open a web browser and go to the NFO URL, entering the NFO hostname or IP address
- 2. Example:

https://<nfo-host>:8443

3. Click on the 'Stop' button  $\Box$  at the top of the page to stop the server

4. The 'Play' button will turn grey indicating that the NetFlow Optimizer has stopped

- 5. Open a shell prompt and enter the following command to begin the uninstall rpm –e flowintegrator
- 6. Remove the install path if the full uninstall needed rm -rf <directory>

## <span id="page-12-0"></span>**Removing TAR Installation**

### **Procedure**

To begin the removal of NFO TAR installation, perform the following:

- 1. Open a web browser and go to the NFO URL, entering the NFO hostname or IP address Example: https://<nfo-host>:8443
- $\blacksquare$ 2. Click on the 'Stop' button  $\boxed{\phantom{a}}$  at the top of the page to stop the server
- 3. The 'Play' button will turn grey indicating that the NetFlow Optimizer has stopped
- 4. Go to the existing installation directory <install\_dir>/flowintegrator and enter the following command to begin the uninstall ./setup.sh -u
- 5. Leave the installation directory cd ..
- 6. Remove the install path if the full uninstall needed rm -rf <install\_dir>/flowintegrator

## <span id="page-12-1"></span>**Removing Windows Installation**

### **Procedure**

To begin the removal of NFO Windows installation, perform the following:

- 1. Go to Control Panel > Programs > Programs and Features and select the NetFlow Optimizer program
- 2. Follow the steps to uninstall the program

NOTE: You may need to manually remove the NetFlow Optimizer files from the installation directory prior to restarting the system.

# <span id="page-13-0"></span>**NetFlow Optimizer Administration Guide**

# <span id="page-13-1"></span>**Configuring NFO**

If you install several instances of NFO you can configure the first instance, and then copy configuration from the first instance to another one. Please see [Copying NFO Configuration](#page-32-0) section on page [32](#page-32-0) for details.

## <span id="page-13-2"></span>**Configure the Root SSH Password for the NFO Virtual**

## **Appliance**

By default the SSH connection to the virtual appliance is enabled with root password changeme or the one that was set during deployment. You can change it from the VMware Remote Console.

### **Prerequisites**

Verify that the NFO virtual appliance is deployed and running.

### **Procedure**

- 1. In the vSphere Client inventory, click the NFO virtual appliance, and open the Console tab.
- 2. Click the Console window area. If the splash screen did not appear, press Space button on keyboard.
- 3. Go to a command line by following the key combination specified on the splash screen.
- 4. In the console, type **root**, and press Enter; type current password, and press Enter.
- 5. Type **passwd root** and press Enter.

The following message is displayed in the console: Changing password for user root. New password:

6. Type a new password for the root user, press Enter, type the new password again for the root user, and press Enter.

The password must consist of at least eight characters, and must include at least one upper case letter, one lower case letter, one digit, and one special character. You cannot repeat the same character more than four times.

The following message is displayed: passwd: all authentication tokens updated successfully.

### **What to do next**

You can use the root password to establish SSH connections to the NFO virtual appliance.

## <span id="page-13-3"></span>**Configure the User Password for the NFO**

- 1. Open a web browser and go to the following URL, entering the NetFlow Optimizer hostname or IP address: https://<nfo-host>:8443
- 2. Click on proceed to continue to the login page

**Note**: In the event you receive a warning message during login such as 'The sites security certificate is not trusted!" click on the 'proceed anyway' button to continue to the log in page.

3. Enter the following default credentials on the login page and click 'Sign In'

Username: admin

Password: changeme

- 4. Click on 'Agree' to accept the license agreement
- 5. Enter a new password at the change password prompt and click 'Save'

## <span id="page-14-0"></span>**Assign a Permanent License to NFO**

- 1. Go to top navigation bar, select gear icon  $\frac{a}{x}$  > Licensing
- 2. Click on 'Choose files' to upload and apply your license
- 3. Proceed to the next step

## <span id="page-14-1"></span>**Start NetFlow Optimizer**

1. Click on the 'Play' button  $\Box$  next to the NetFlow Optimizer status to Start the server

The 'Play' button will turn green indicating that the NetFlow Optimizer has started and is running

2. Proceed to the next step

## <span id="page-14-2"></span>**Update Input and Output**

By default NetFlow Optimizer is preconfigured with one active data input port number 9995. To change the default data input port number or to add additional data inputs, follow the steps below

### <span id="page-14-3"></span>**Input Summary**

By default NetFlow Optimizer is preconfigured with one active data input port number 9995. To change the default data input port number or to add additional data inputs, follow the steps below

1. Click on the 'edit' symbol to change the existing data input port

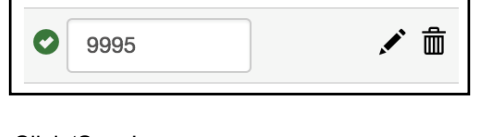

- 2. Click 'Save'
- 3. Click on the 'plus' symbol  $\pm$  to add additional data input ports
- 4. Click 'Save'
- 5. Proceed to the next step

### <span id="page-15-0"></span>**Output Summary**

You may add several output destinations, specifying the kind of data to be sent to each destination.

NFO supports the following varieties of outputs:

- 1. Type = Repeater indicates that flow data received by NFO should be retransmitted to that destination, e.g your legacy NetFlow collector.
- 2. Type = Syslog, Output = Modules Output only indicates the destination for syslogs generated by NFO Modules. Use this option for Splunk, VMware Log Insight, and other SIEM system.
- 3. Type = Syslog, Output = Original NetFlow/IPFIX only indicates the destination for Original Flow Data, transalted into syslog, one-to-one. Use this option to archive all underlying flow records NFO processes for forensics. This destination is typically Hadoop or another inexpensive storage, as the volume for this destination can be quite high.
- 4. Type = Syslog, Output = Original NetFlow/IPFIX only indicates both #2 and #3 combined.

Please note that **Repeater** option allows you to specify the IP address, but not the destination port. This feature was designed so NFO can be "**inserted**" between NetFlow exporters and legacy NetFlow collectors. NFO will use the input port number and the exporter IP address when forwarding the original message received from the exporter.

To configure output destination:

1. Click on the 'plus' symbol  $\begin{bmatrix} + \\ - \end{bmatrix}$  to add data outputs

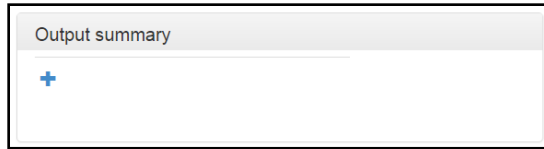

2. Enter the destination information for your data output

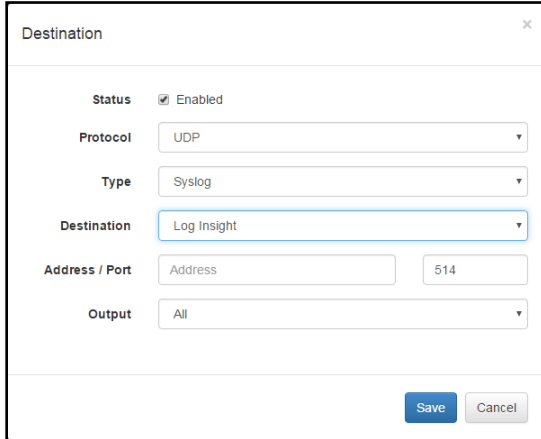

- 3. Click 'Save'
- 4. Proceed to the next step

## <span id="page-16-0"></span>**Starting and Stopping NetFlow Optimizer**

#### **Start**

Click on the 'Play' button **ID** next to the NetFlow Optimizer Server Status to start the server. A message will display indicating that the server has been started

#### **Stop**

Click on the 'Stop' button  $\boxed{\blacksquare}$  to stop the server

#### **Restart**

Click on the 'Restart' button  $\boxed{c}$  to restart the server

## <span id="page-16-1"></span>**Enabling and Configuring Modules**

By default NetFlow Optimizer is preconfigured with one Module enabled -- Network Traffic and Device Monitor: 10067

Top Traffic Monitor. You may enable / disable the entire set or each Module by clicking on  $\bigcirc$  /  $\bigcirc$ 

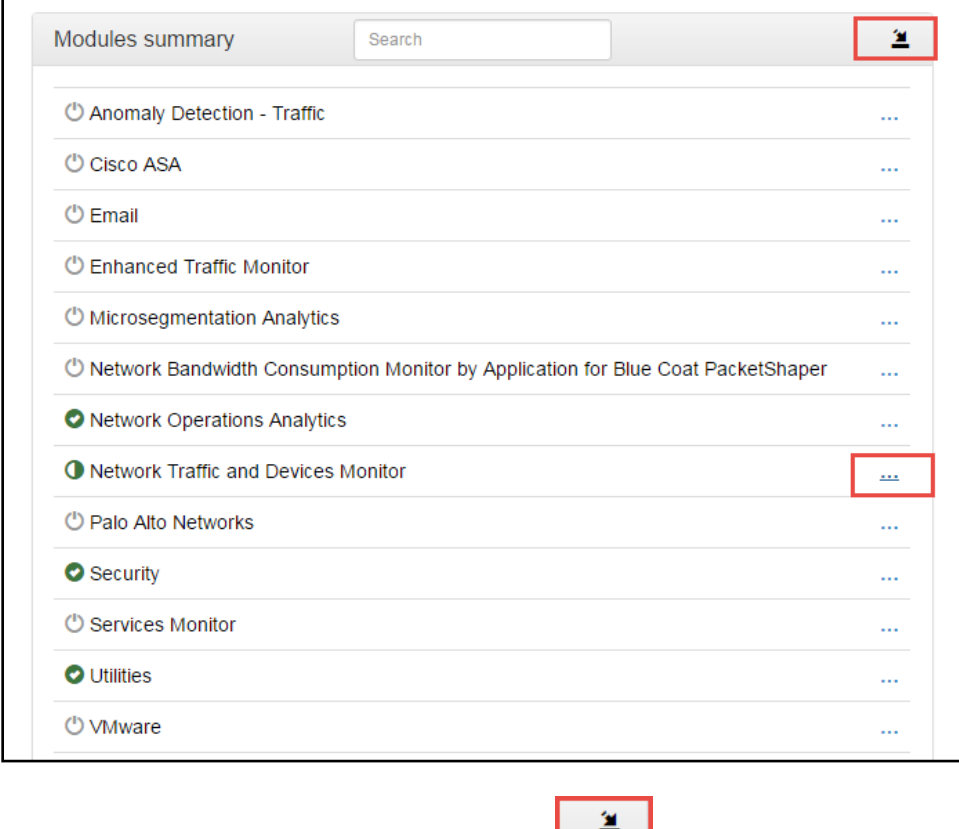

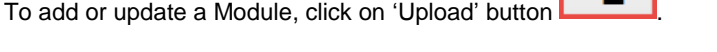

To configure Module parameters expand Module set and click on its' name.

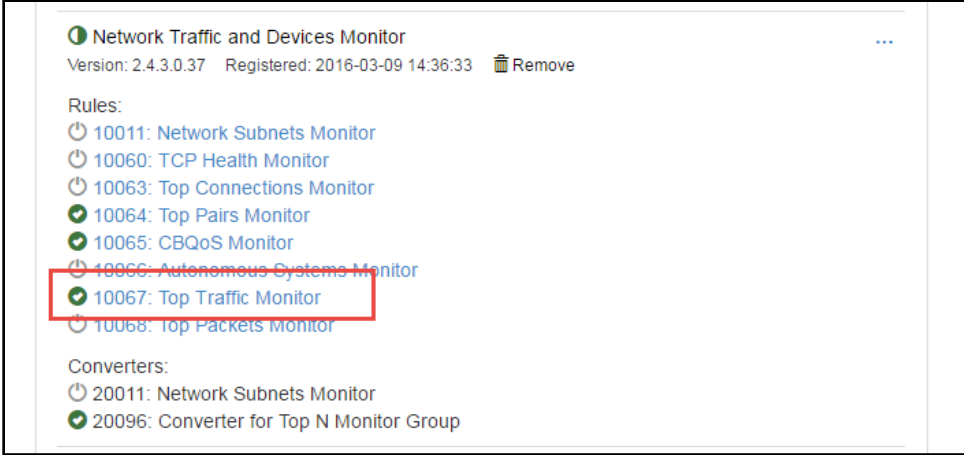

## <span id="page-17-0"></span>**Configure Top Traffic Monitor Module Parameters**

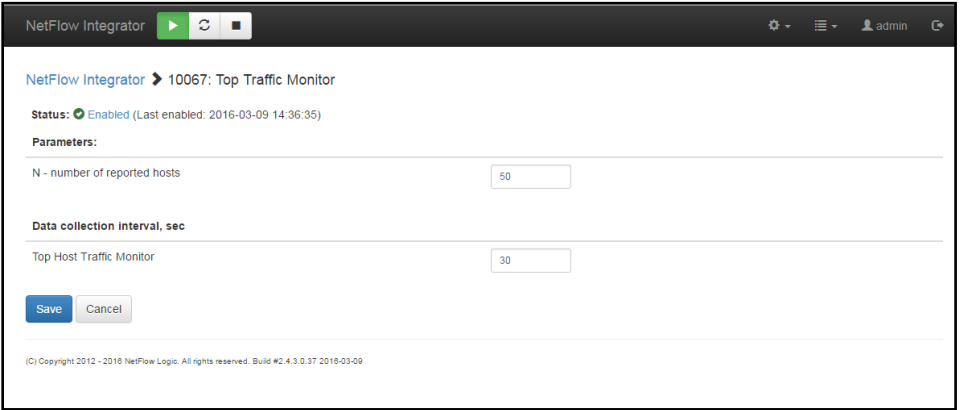

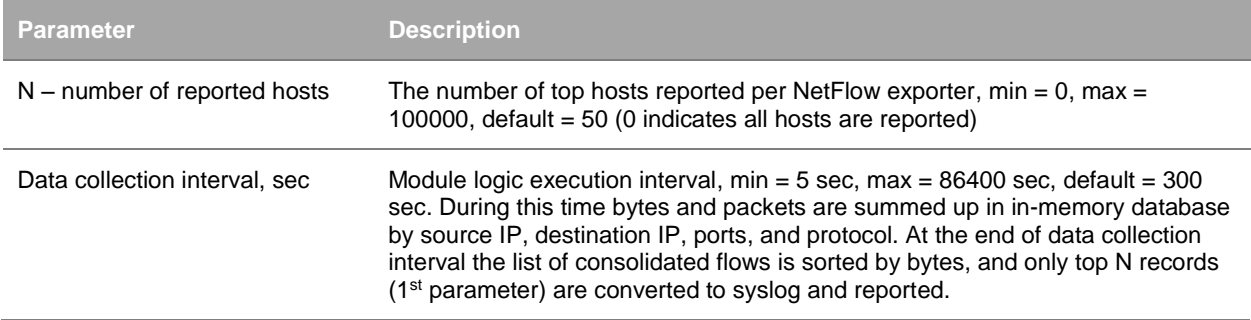

See NetFlow Optimizer User Guide for more information on other Modules functionality and configuration.

## <span id="page-17-1"></span>**Data Sets Summary**

This section contains watch list parameters. Watch lists are created and updated when the corresponding Module is configured.

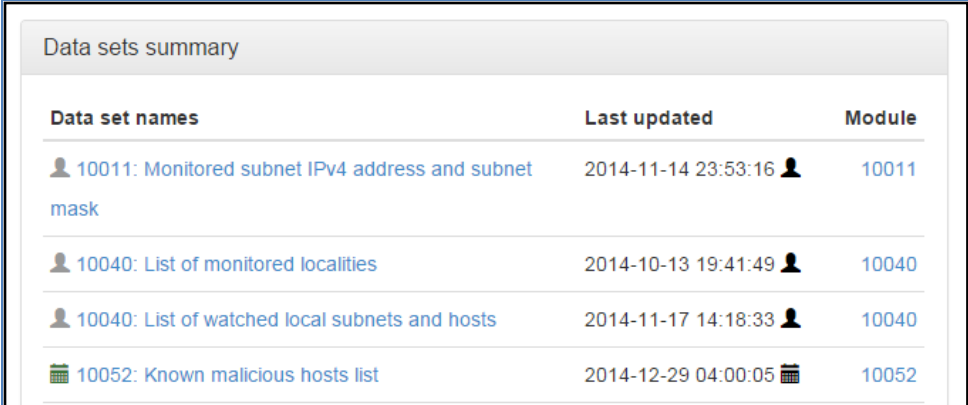

Some watchlist are created and mainatained manually (e.g. Monitored subnet IPv4 address and subnet mask for Module 10011: Network Subnets Monitor), and some can be automatically loaded and updated via External Data Feeder for NFO (e.g. Known malicious hosts list for Module 10052: Host Reputation Monitor).

## <span id="page-18-0"></span>**Status**

This section shows detailed NFO Input / Output statistics, message history, and license usage in Blocks.

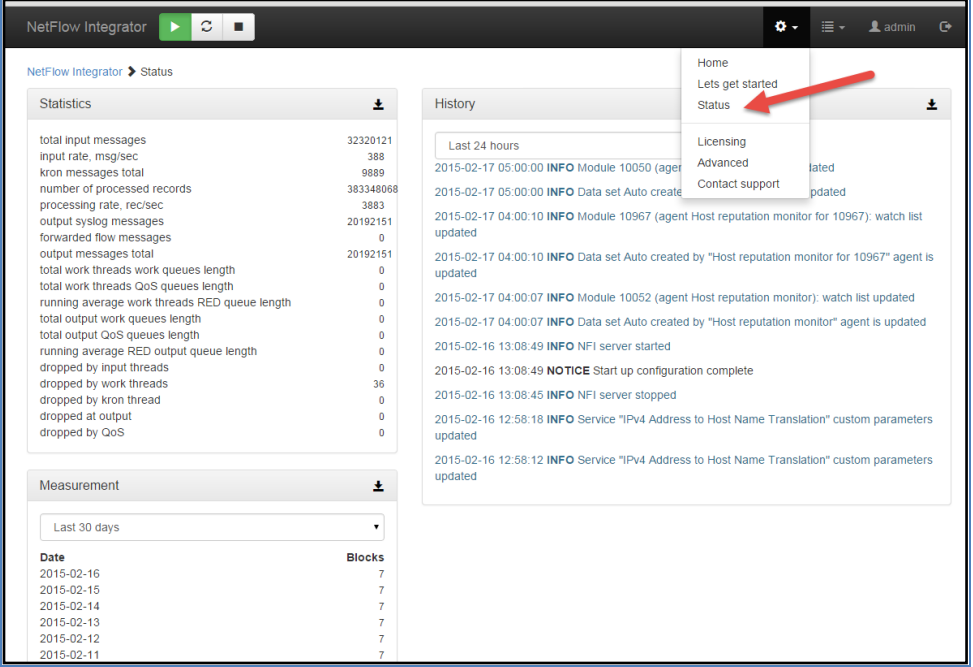

The following table contains description and explanation for packet drops. If you see these drop counts, you can find more information in NFO logs.

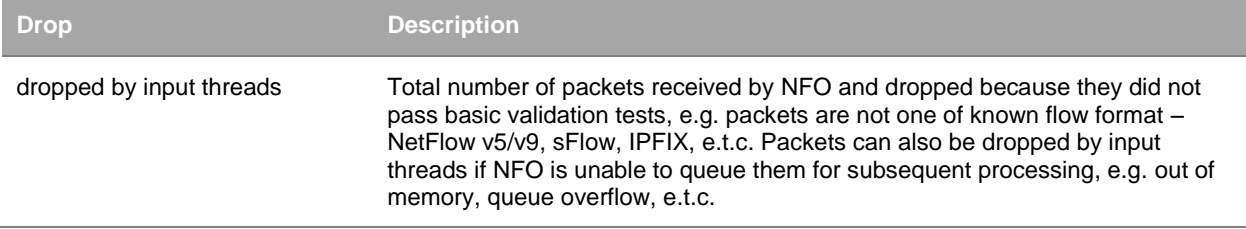

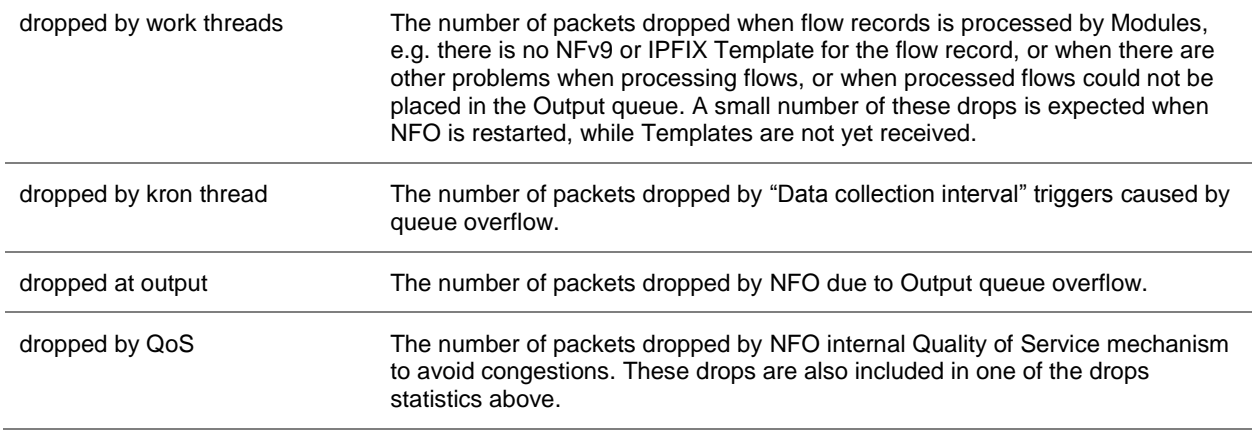

## <span id="page-19-0"></span>**Configuring Advanced Features**

To access Advanced configuration section click on the gear icon  $\mathbf{\Omega}$   $\bullet$  on the right side of the navigation bar. This section contains several tabs with additional NFO configurations.

## <span id="page-19-1"></span>**Output Tab**

This tab allows you to enable / disable original flow output. When this option is enabled, in addition to output from Modules, all original flow records are also converted to syslog messages one-to-one and sent out. Please note that you may configure a separate destination for this output, such as your Hadoop cluster.

This tab also contains various syslog options.

## <span id="page-19-2"></span>**Services Tab**

This tab allows you to enable and configure NFO built-in services.

### **IPv4 Address to Host Name Translation**

This service is using FQDN resolution to enrich your flow data with real-time domain names. This service is enabled by default. You can create a list of hosts to override DNS resolution, as "IP,domainName" (both IPv4 and IPv6 are supported).

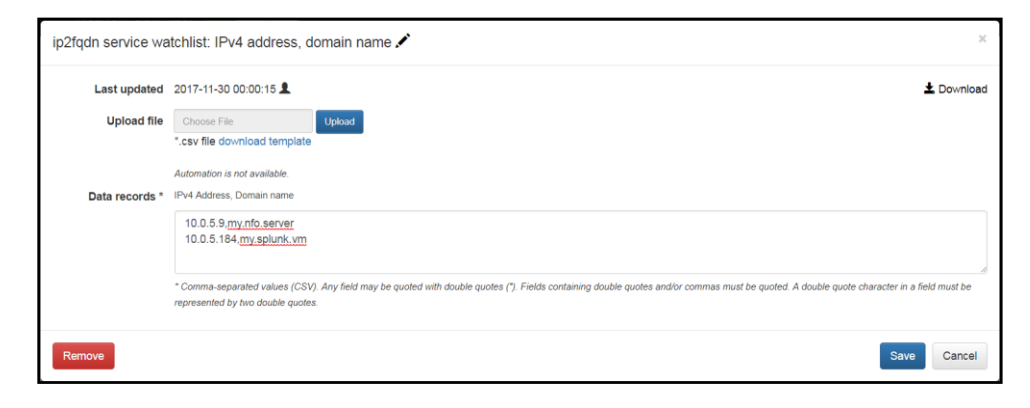

#### **Modules state persistence support**

This service saves Module state which is used in case NFO server is restarted. It is always enabled and has no configuration parameters.

#### **Original Flow Data Converter Service**

This service is for Blue Coat Packeteer-2 device. It allows you to map ClassIDs to application names.

#### **SNMP Data Retrieval Service**

This Service supports protocol version SNMPv2C and SNMPv3.

The service is always enabled.

NFO Modules query this Service to get SNMP data, passing Exporter IP and Interface SNMP index as parameters. SNMP information polled from network devices is cached in the Service (OIB + Exporter IP + if SNMP index), until it expires.

Select Advanced from top left navigation bar:

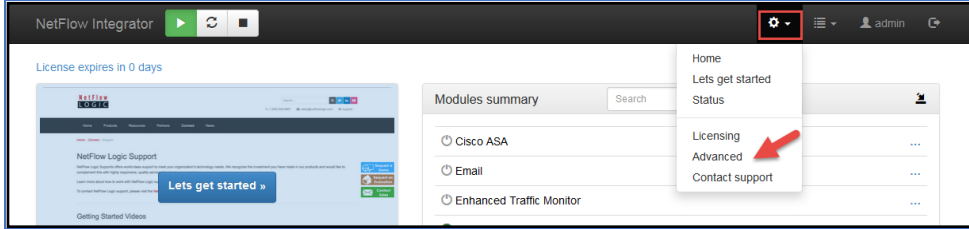

Go to Services tab and select SNMP data retrieval:

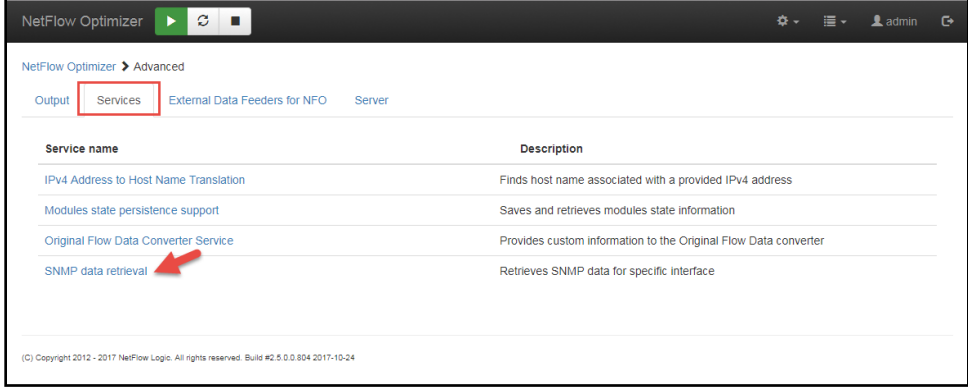

The service has the following parameters:

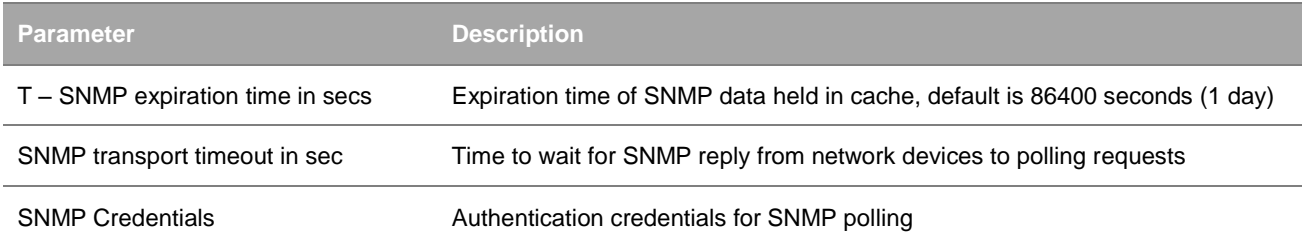

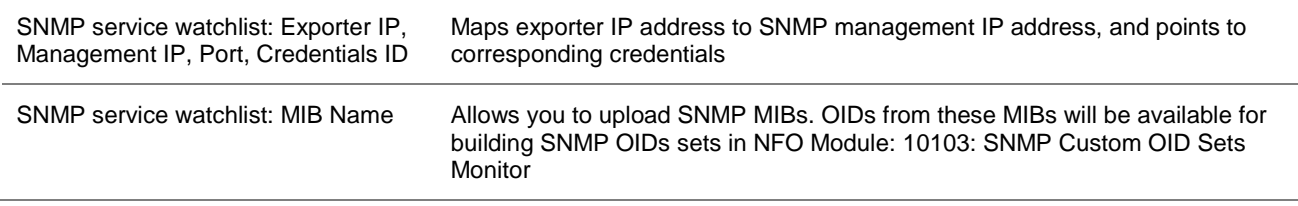

#### *SNMP Credentials*

Click on "> **SNMP Credetials**" to setup SNMP authentications, and press **+** Add SNMP Credentials button. In popup screen select SNMPv2c or SNMPv3 and enter corresponding authentication information.

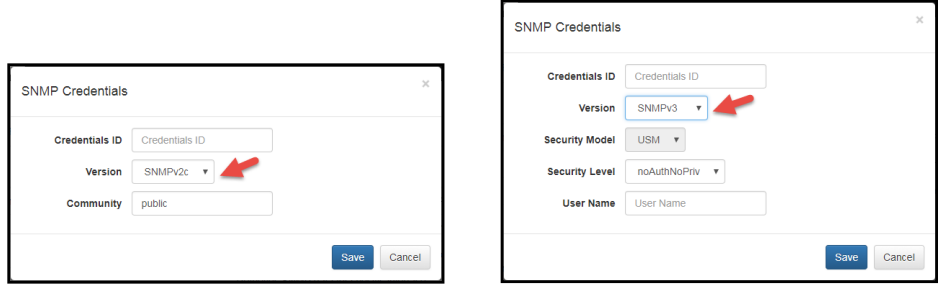

You can add unlimited number of Credetials entries.

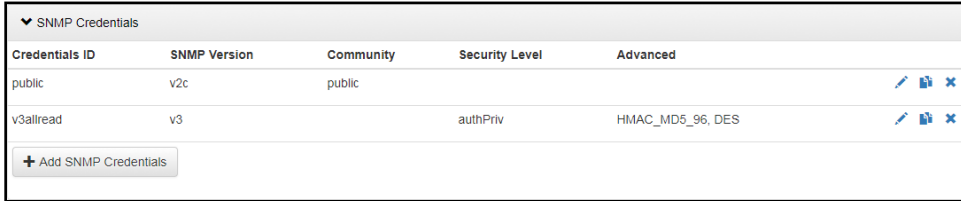

### *SNMP service watchlist: Exporter IP, Management IP, Port, Credentials ID*

Specify the mapping between Exporter IP and SNMP Management IP, SNMP polling port number, and the reference to Credential ID created in the previos step.

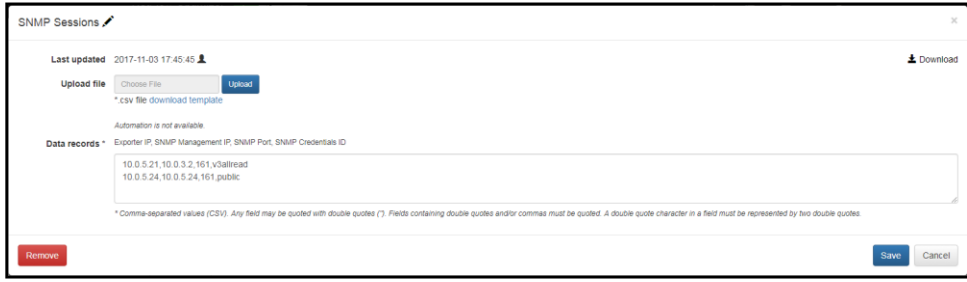

When flow records are processed, if NFO Module 10003: SNMP Information Monitor is enabled, the Module queries this Service to get SNMP data, passing Exporter IP and Interface SNMP index as parameters. In its turn SNMP Service polls corresponding network device, using this mapping, and caches this information, until it expires.

The following SNMP OIDs are polled:

- 1. Interface index (ifIndex) OID 1.3.6.1.2.1.2.2.1.1
- 2. Interface description (ifDescr) OID 1.3.6.1.2.1.2.2.1.2
- 3. Interface type (ifType) OID 1.3.6.1.2.1.2.2.1.3
- 4. Size of the largest packet (ifMtu) OID 1.3.6.1.2.1.2.2.1.4
- 5. Interface bandwidth (ifSpeed), (ifHighSpeed) OID 1.3.6.1.2.1.2.2.1.5, OID 1.3.6.1.2.1.31.1.1.1.15
- 6. Interface physical address (ifPhysAddress) OID 1.3.6.1.2.1.2.2.1.6
- 7. Desired state of the interface (ifAdminStatus) OID 1.3.6.1.2.1.2.2.1.7
- 8. Operational state of the interface (ifOperStatus) OID 1.3.6.1.2.1.2.2.1.8
- 9. IP address to which this entry's addressing information pertains (ipAdEntAddr) OID 1.3.6.1.2.1.4.20.1.1
- 10. Index value which uniquely identifies the interface to which this entry is applicable (ipAdEntIfIndex) OID 1.3.6.1.2.1.4.20.1.2
- 11. Interface InetAddressType (ipAddressAddrType) OID 1.3.6.1.2.1.4.34.1.1
- 12. Interface InetAddress (ipAddressAddr) OID 1.3.6.1.2.1.4.34.1.2
- 13. The index value that uniquely identifies the interface to which this entry is applicable (ipAddressIfIndex) OID 1.3.6.1.2.1.4.34.1.3
- 14. Interface duplex status (dot3StatsDuplexStatus) OID 1.3.6.1.2.1.10.7.2.1.19
- 15. An index value that uniquely identifies an interface to an ethernet-like medium (dot3StatsIndex) OID 1.3.6.1.2.1.10.7.2.1.1
- 16. Interface name (ifName) OID 1.3.6.1.2.1.31.1.1.1.1

#### This Module (10003: SNMP Information Monitor) sends out SNMP information in syslog as follows:

May 22 11:04:51 10.0.5.9 May 22 11:04:51 ff:ff:00:01 nfc\_id=20003 exp\_ip=10.0.5.21 mgmt\_ip=10.0.3.2 sysName=GW02.nfclab ifIndex=2 ifName="Fa0/1" ifDescr="FastEthernet0/1" ifType=6 ifMtu=1500 ifSpeed=100000000 ifPhysAddress=0016ffffffc7 ifIPAddress=

May 22 11:04:51 10.0.5.9 May 22 11:04:51 ff:ff:00:01 nfc\_id=20003 exp\_ip=10.0.5.24 mgmt\_ip=10.0.5.24 sysName=HP-E2620-48-upper ifIndex=2 ifName="2" ifDescr="2" ifType=6 ifMtu=1500 ifSpeed=100000000 ifPhysAddress=ffffffecffff ifIPAddress=na

#### *SNMP service watchlist: MIB Name*

If you'd like to use NFO for custom OIDs SNMP polling, perform the following:

1. Upload your MIBs here:

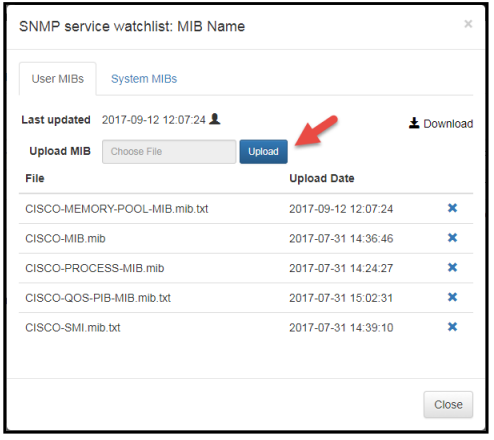

2. Build custom OID sets in NFO Module: 10103: SNMP Custom OID Sets Monitor

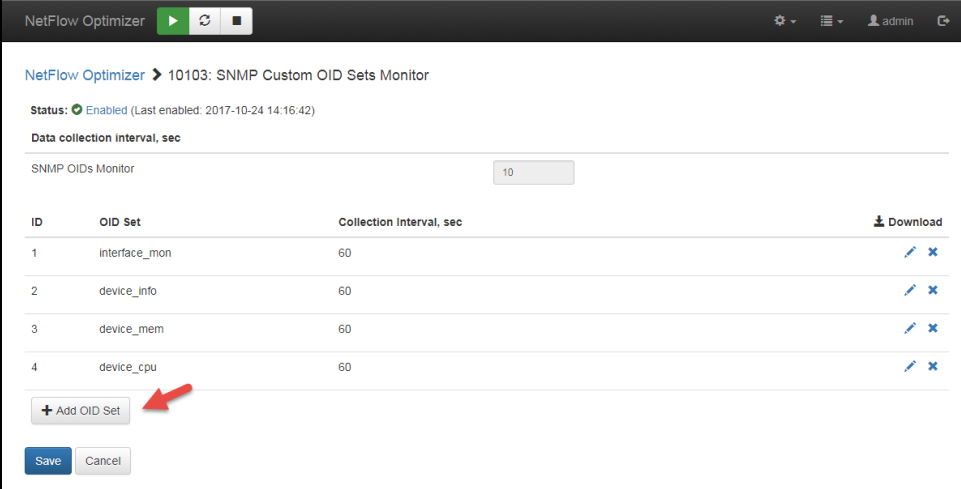

### <span id="page-23-0"></span>**External Data Feeder Tab**

This tab shows External Data Feeder for NFO connected to NFO. You can configure Modules' watch list parameters and frequency of updates here, or from corresponding Module.

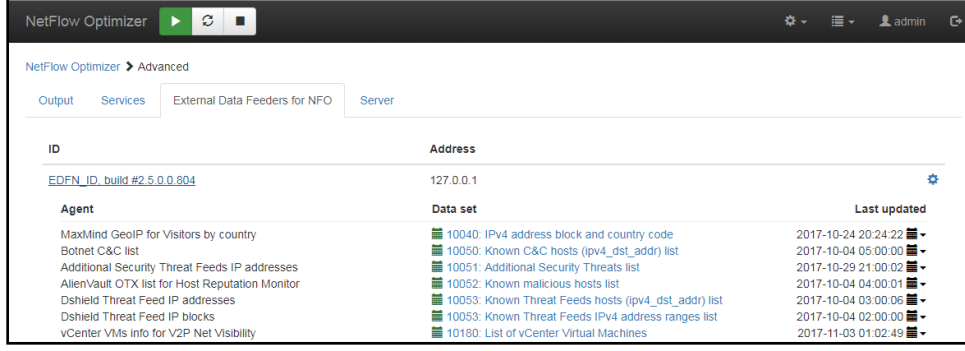

## <span id="page-24-0"></span>**Server Tab**

This tab allows you to configure additional NFO server parameters, set tracing level, and download logs for issue resolution.

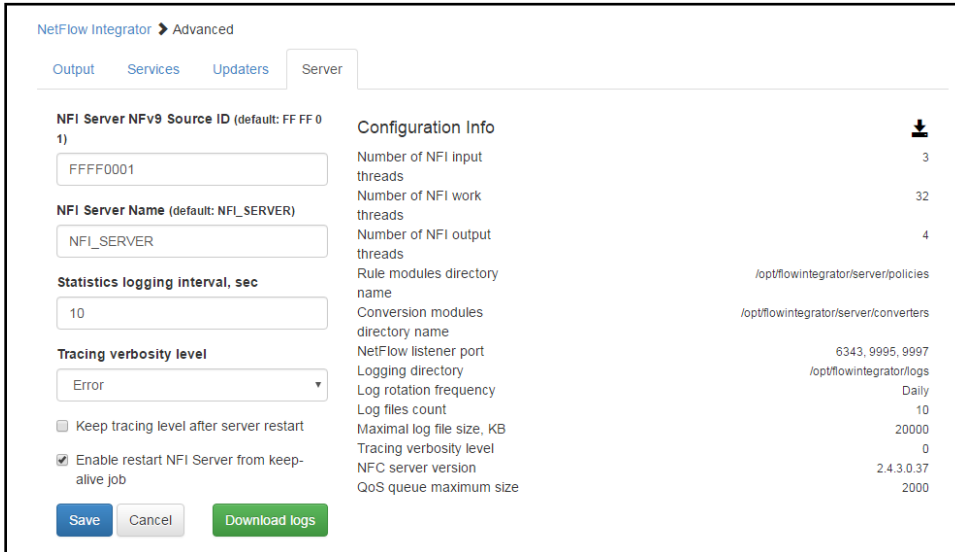

## <span id="page-24-1"></span>**Admin**

To access the User management section click on the icon **L**admin located on in the top right of the navigation bar. Here you can change *admin* password, enable Active Directory authentication, or configure two factor authentication based on x509 v3 certificate.

## <span id="page-24-2"></span>**Change Password**

To change the password

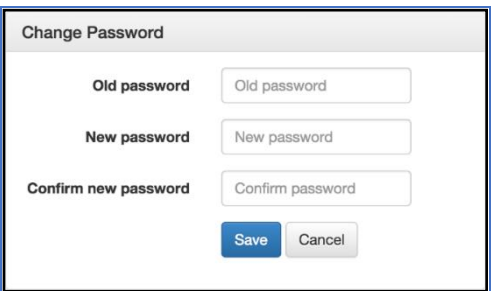

- 1. Enter the Old Password
- 2. Enter the New Password, Confirm the New Password
- 3. Click 'Save'

### <span id="page-24-3"></span>**Forgot Pas**s**word**

In order to reset admin password you will require root or administrator access to the system where NetFlow Optimizer is installed. The password will be reset back to 'changeme'. To reset admin login password perform the following:

1. Go to the directory where the password file is stored

Windows: C:\Program Files\NetFlow Logic\NetFlow Optimizer\tomcat\data

Linux: /opt/flowintegrator/tomcat/data

- 2. Delete the following file: nf2s1 password
- 3. Restart NFO Tomcat service

Windows: Restart NFO Tomcat using Windows Services

Linux: Restart NFO Tomcat (see [Working with NFO Service](#page-33-0) on page [33\)](#page-33-0)

## <span id="page-25-0"></span>**Active Directory Authentication**

#### **Procedure**

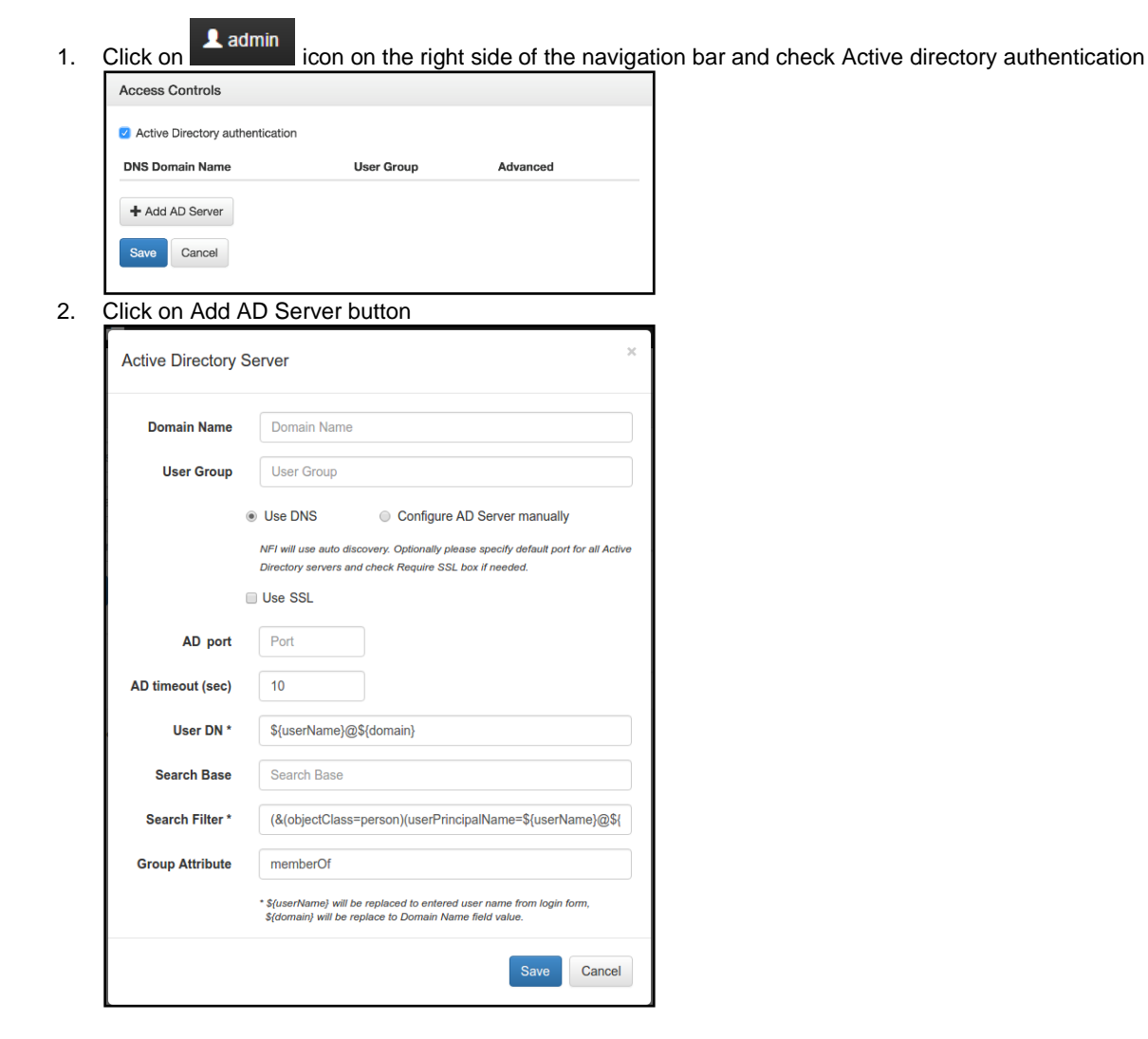

- 3. Specify Domain Name
- 4. Specify User Group
- 5. Select "Use DNS" or "Configure AS Server manually"
- 6. Check "Use SSL" if needed
- 7. If "Configure AS Server manually" is selected, specify AD host name or IP address
- 8. Specify AD port

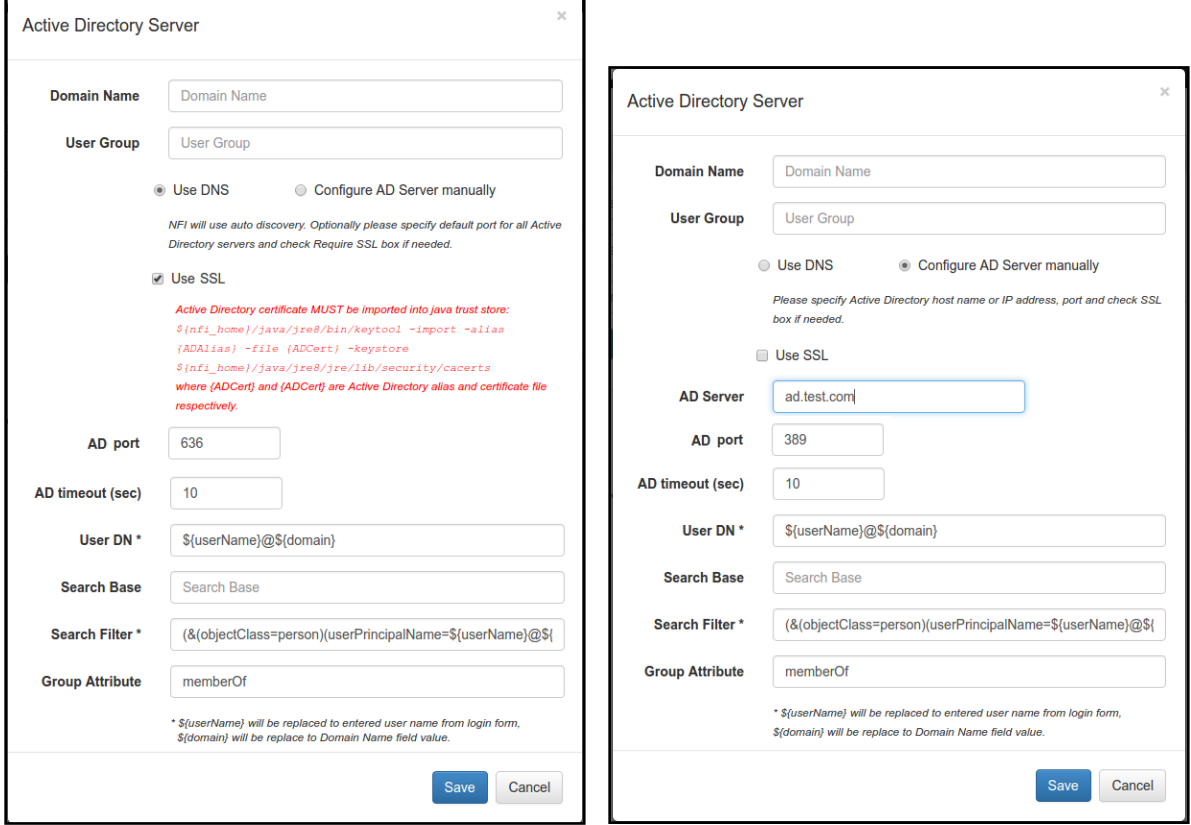

9. Press 'Save' button to save your settings

The following steps are required if SSL is enabled:

1. Export AD certificate or root CA. Also AD certificate can be exported using following commands:

Linux: echo | openssl s client -connect <address>:<port> 2>&1 | sed -ne '/-BEGIN CERTIFICATE-/,/-END CERTIFICATE-/p' | cat > AD.crt

Where <address> and <port> are AD server address and port respectively. Default AD server port for SSL connections is 636 or 3269. Certificate is stored into AD.crt file and can be read using following command:

Windows: C:\Program Files\NetFlow Logic\NetFlow Optimizer\java\jre8\bin\keytool.exe printcert -file AD.crt

Linux: /opt/flowintegrator/java/jre8/bin/keytool -printcert -file AD.crt

2. Import AD certificate or root CA into Java Runtime trusted keystore. Keystore has default password changeit.

```
Widows: C:\Program Files\NetFlow Logic\NetFlow Optimizer\java\jre8\bin\keytool.exe -
import -trustcacerts -alias ADName -file AD.crt -keystore C:\Program Files\NetFlow 
Logic\NetFlow Optimizer\java\jre8\jre\lib\security\cacerts -storepass changeit
```

```
Linux: /opt/flowintegrator/java/jre8/bin/keytool -import -trustcacerts -alias ADName
-file AD.crt -keystore /opt/flowintegrator/java/jre8/jre/lib/security/cacerts -
storepass changeit
```
Where *ADName* and *AD.crt* are certificate name and file name respectively.

3. Restart NFO Tomcat if certificate has been imported

Windows: Restart NFO Tomcat using Windows Services

Linux: Restart NFO Tomcat (see [Working with NFO Service](#page-33-0) on page [33\)](#page-33-0)

```
For troubleshooting please check logs/nf2sl.log. Logs trace level can be changed in the
   /opt/flowintegrator/tomcat/webapps/ROOT/WEB-INF/classes/log4j.xml file. Following lines 
   should be added after last <category> section and before <root> section:
```

```
<category name="com.netflowlogic.nf2sl.service.security.ADAuthenticationProvider">
     <priority value="TRACE" />
</category>
```
Restart NFO Tomcat after changing trace level.

## <span id="page-27-0"></span>**Two Factor Authentication (2FA)**

If your organization requires Two Factor Authentication to support certificate policies for administrators, you can configure it using x509 Authentication panel.

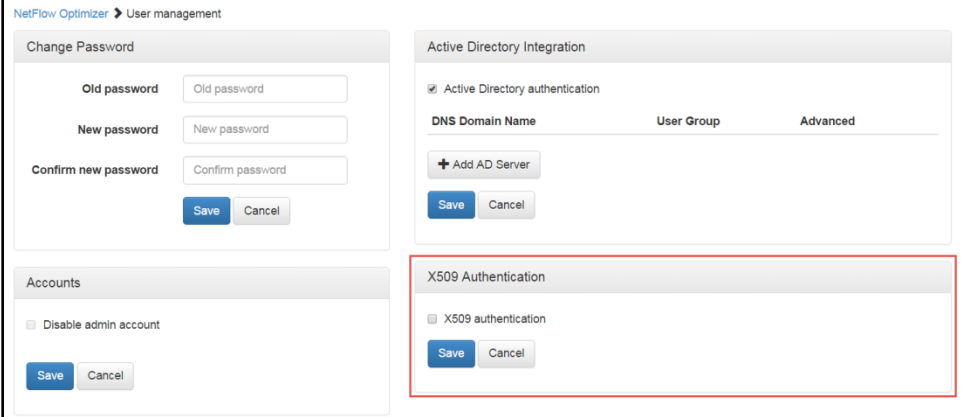

Please contac[t support@netflowlogic.com](mailto:support@netflowlogic.com) for detailed instructions.

## <span id="page-27-1"></span>**Disabling Admin Account**

Once Active Directory Integration is configured, you can optionally disable the *admin* account.

#### **Procedure**

To disable *admin* account perform the following:

1. Click on **A** admin icon on the right side of the navigation bar and check Active directory authentication

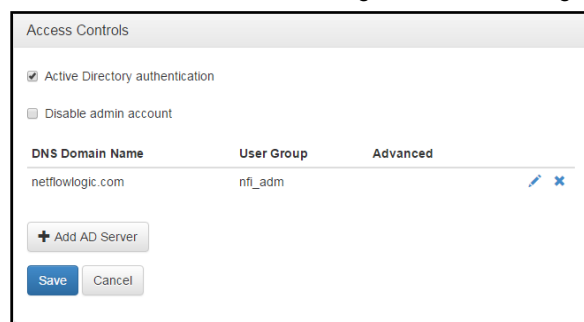

2. Select Disable admin account

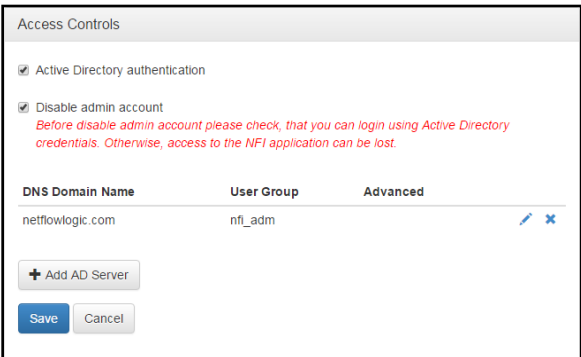

3. Press 'Save' button to save your settings

## <span id="page-28-0"></span>**Licensing**

The licensing page displays information about the license for NetFlow Optimizer. To access the licensing page go to

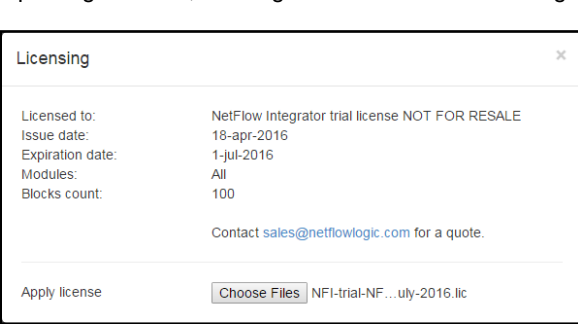

top navigation bar, select gear icon  $\frac{1}{2}$  > Licensing

The Licensing page displays the following information

### <span id="page-28-1"></span>**License Details**

Licensed to: The organization the license was issued and the license type

Issue date: The date the license was issued by NetFlow Logic support

Expiration date: The date the license will expire

Blocks count: The number of blocks available for use with the license (a single block is 1000 records per second)

### <span id="page-29-0"></span>**Apply a License**

To apply a new license perform the following from the licensing page

- 1. Click on the 'Choose Files' button
- 2. Select the license file
- 3. Click Ok to apply the license

## <span id="page-29-1"></span>**Server Configuration Parameters**

There are several additional NetFlow Optimizer parameters located in <nfo\_home>/server/etc/server.cfg file. You have to restart NetFlow Optimizer if you change them. Please contact us at <https://www.netflowlogic.com/connect/support/> if you need assistance.

TRACE\_ERR LOG\_DIR ..\..\logs LOG\_ROT\_DIR ..\..\logs\bak LOG\_ROT\_DAILY LOG\_COUNT 10 LOG\_FILE\_SIZE\_KB 20000 SVR<sup>ID</sup> NFI SERVER NF PORT 9995 TIME\_ZONE GMT OFD\_OUTPUT JSON THROTTLE\_OUTPUT 0 THROTTLE OUTPUT RATE 1000

## <span id="page-29-2"></span>**Linux kernel settings for high-volume processing**

The default Linux kernel settings are not sufficient for high-volume packet rate. This can lead to dropped packets and data loss. We recommend that you change both the receive buffer in NFO and the socket read buffer size in Linux kernel.

To change the receive buffer to <N> bytes, add the following string to <nfo\_home>/server/etc/server.cfg**:**

IT\_RCVBUF <N>

The valid values for parameter N are 124928 through 56623104. The default value is 12582912.

To change the socket read buffer size in Linux kernel to <N> bytes for current session, execute (under root privileges) sysctl -w net.core.rmem max N in a console. To make this change persistent, add the following string to /etc/sysctl.conf**:**

net.core.rmem\_max=<N>

Then run the following command to reload the settings from the file:

sysctl -p

To check what the socket read buffer size is currently used, execute the following command:

sysctl net.core.rmem max.

**Notes:**

- 1. NFO effectively uses the least size of those buffers.
- 2. NFO Virtual Appliance has the socket read buffer size 12582912 -- the default value for NFO receive buffer.

## <span id="page-30-0"></span>**Secure Connection Configuration (HTTPS)**

This section describes how to install a certificate from a Certificate Authority into Tomcat. Self-signed certificate is already installed in \$NFO\_HOME/tomcat/conf/.tomcat\_keystore, the keystore password is "password" and private key password is the same.

If you want to replace self-signed certificate to a new one from a Certificate Authority, use following steps from <http://tomcat.apache.org/tomcat-7.0-doc/ssl-howto.html>

HTTPS parameters are configured in the  $t_{\text{concat}/\text{conf}/\text{server}}$ .xml configuration file (Connector section). All Connector attributes are described here: [https://tomcat.apache.org/tomcat-7.0-doc/config/http.html.](https://tomcat.apache.org/tomcat-7.0-doc/config/http.html) If keystore path or password are changed, corresponding Connector attributes should be modified.

## <span id="page-30-1"></span>**Create a local Certificate Signing Request (CSR)**

In order to obtain a Certificate from the Certificate Authority of your choice you have to create a so called Certificate Signing Request (CSR). That CSR will be used by the Certificate Authority to create a Certificate that will identify your website as "secure". To create a CSR follow these steps:

Delete preinstalled self-signed certificate:

```
$NFO HOME/java/jre8/jre/bin/keytool -delete -alias tomcat \
    -keystore $NFO_HOME/tomcat/conf/.tomcat_keystore
```
Create a local Certificate:

```
$NFO_HOME/java/jre8/jre/bin/keytool -keysize 2048 -genkey -alias tomcat \
    -keyalg RSA -keystore $NFO HOME/tomcat/conf/.tomcat keystore
```
Note: In some cases you will have to enter the domain of your website (i.e. www.domain.org) in the field "firstand lastname" in order to create a working Certificate.

The CSR is then created with:

```
$NFO HOME/java/jre8/jre/bin/keytool -certreq -keyalg RSA -alias tomcat \
   -file certreq.csr -keystore $NFO HOME/tomcat/conf/.tomcat keystore
```
Now you have a file called certreq.csr that you can submit to the Certificate Authority (look at the documentation of the Certificate Authority website on how to do this). In return you get a Certificate.

### <span id="page-30-2"></span>**Import the Certificate**

Now that you have your Certificate you can import it into your local keystore. First of all you have to import a so called Chain Certificate or Root Certificate into your keystore. After that you can proceed with importing your Certificate.

- Download a Chain Certificate from the Certificate Authority you obtained the Certificate from. For Verisign.com commercial certificates go to: http://www.verisign.com/support/install/intermediate.html For Verisign.com trial certificates go to: http://www.verisign.com/support/verisign-intermediateca/Trial\_Secure\_Server\_Root/index.html For Trustcenter.de go to: http://www.trustcenter.de/certservices/cacerts/en/en.htm#server For Thawte.com go to: http://www.thawte.com/certs/trustmap.html
- Import the Chain Certificate into your keystore

```
$NFO HOME/java/jre8/jre/bin/keytool -import -alias root \
    -keystore $NFO_HOME/tomcat/conf/.tomcat keystore \
   -trustcacerts -file <filename of the chain certificate>
```
And finally import your new Certificate

```
$NFO HOME/java/jre8/jre/bin/keytool -import -alias tomcat \
   -keystore $NFO HOME/tomcat/conf/.tomcat keystore \
   -file <your certificate filename>
```
 Please see *Import the Certificate into NFO External Data Feeder truststore* section in *External Data Feeder for NFO Getting Started Guide* for additional information.

## <span id="page-31-0"></span>**High Availability Deployment**

To minimize downtime and service interruptions you may deploy NFO in High Availability (HA) configuration.

Please note that most NFO configuration is performed via GUI, and saved in file system and/or local DB. If configuration is copied from one NFO instance to another - NFO needs to be restarted to read updated configuration. Also note that NetFlow v9 and IPFIX templates, when received from network devices, are stored in NFO memory and configuration files.

High Availability configuration may involve one or more of the following:

- Floating IP [\(https://en.wikipedia.org/wiki/Virtual\\_IP\\_address\)](https://en.wikipedia.org/wiki/Virtual_IP_address)
- Load balancer (e.g. [https://www.nginx.com/blog/announcing-udp-load-balancing/\)](https://www.nginx.com/blog/announcing-udp-load-balancing/)
- Distributed Replicated Block Device (DRBD) [\(https://en.wikipedia.org/wiki/Distributed\\_Replicated\\_Block\\_Device\)](https://en.wikipedia.org/wiki/Distributed_Replicated_Block_Device) (e.g. [https://www.linbit.com/en/products-and-services/drbd/\)](https://www.linbit.com/en/products-and-services/drbd/)
- Pacemaker (https://en.wikipedia.org/wiki/Pacemaker (software))

Keeping this in mind HA could be implemented in two ways:

## <span id="page-31-1"></span>**Active / Passive Hot**

NFO is installed on two servers. Both instances are configured identically (see [Copying NFO Configuration](#page-32-0) below).

Both NFO instances are running and NetFlow is sent to both. This could be configured in network devices (most support at least two NetFlow destinations), or using Floating IP, or with a Load balancer. Passive Hot is ingesting NetFlow, but its output is blocked.

Pacemaker is monitoring Active NFO, and if unable to restart, makes the second instance Active, opening its output.

## <span id="page-31-2"></span>**Active / Passive Cold**

NFO is installed on two servers. One NFO instance is Active and running. Another is Passive, and stopped. DRBD is used to copy configuration periodically from Active to Passive NFO.

Pacemaker is monitoring Active NFO, and if unable to restart, starts the second instance making it Active.

## <span id="page-31-3"></span>**Comparing Passive Hot vs Passive Cold**

The advantage of Passive Hot over Passive Cold:

- It takes time to start NFO server, so Passive Hot server is "ready" when needed less data lost
- NetFlow templates are sent periodically, and Passive Hot will have them when it becomes Active again less data lost, as NFO needs to have NetFlow templates before processing

The disadvantage of Passive Hot vs Passive Cold:

 DRBD cannot be used in this case as NFO server needs to be restarted to read copied configuration, so if configuration of primary NFO is changed, it needs to be copied to the second instance, and the second instance needs to be restarted.

The advantage of Passive Cold over Passive Hot:

Only Active NFO needs to be configured and any configuration changes are copied to Passive by DRBD

The disadvantage of Passive Cold vs Passive Hot:

• It may take from several seconds to a few minutes to start NFO, so if Passive Cold server becomes Active more data can be lost vs Passive Hot.

## <span id="page-32-0"></span>**Copying NFO Configuration**

This section describes how to copy NFO configuration from machine A to B. We assume that NFO is already installed and configured on machine A. NFO stores all configuration, including Module's parameters, in the installation directory, so it can be simply copied from machine A to B.

#### **Procedure**

Use the following steps to do this on Linux:

On machine A:

- 1. Stop Tomcat service (se[e Working with NFO Service](#page-33-0) on pag[e 33\)](#page-33-0)
- 2. Create copy of installation: tar -czf flowintegrator\_copy.tar.gz /opt/flowintegrator
- 3. Start Tomcat service
- 4. Copy flowintegrator copy.tar.gz to B.

On machine B:

- 5. Install same version of NFO as on A. Don't configure NFO.
- 6. Stop Tomcat service
- 7. Remove all NFO files: rm -rf /opt/flowintegrator
- 8. Extract copy of NFO: tar -xzf flowintegrator copy.tar.gz /opt/
- 9. If Tomcat on B should use different SSL certificate, reconfigure it.
- 10. Start Tomcat service
- 11. Check that Tomcat has been started and has same configuration as on machine A.

## <span id="page-33-0"></span>**Working with NFO Service**

Working with NFO service depends on OS type it installed on. Below are the methods can be used to start, stop, restart the service or get its status.

#### **OS Which Does Not Support systemd**

/etc/init.d/tomcat\_nfo start|stop|restart|status

Command status reports the state of the service (running or not) and its PID, if it is running.

#### **OS Which Supports systemd**

systemctl start|stop|restart|status tomcat nfo.service

Command status gives a verbose info about the service. To find the line with info in the style of OS which does not support systemd, you may use option  $-1$ :

systemctl -1 status tomcat nfo.service

This option prevents from replacing trailing portion of long strings by ellipsis.

Command systemctl provides more features compared to other methods. For details, see the documentation for this command.

#### **Universal Method**

service start|stop|restart|status tomcat nfo

This method works on both types of OS but it is deprecated on OS which supports systemd. Actually,the service command is translated to the above commands depending on OS type.